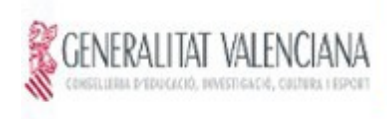

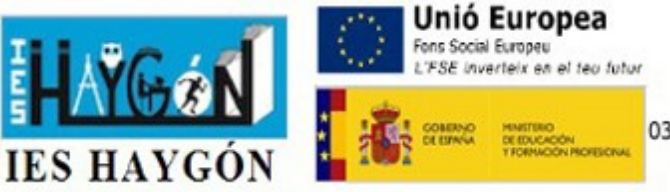

Avda. Haygón, 50 Tel. 965 936575 03013352.secretaria@edu.gva.es 03690 Sant Vicent del Raspeig

## **IMPRESION Y DESCARGA DE TASAS ADMINISTRATIVAS-2**

**Bachillerato Admisión \*Obligatorio antes de venir a matricularse**

\*\*En internet ir al enlace que se indica a continuación y veras la siguiente pantalla:

## **GENERALITAT**<br>VALENCIANA Modelo 046 Impresos de tasas Vd. puede imprimir desde casa el modelo 046 " Con este impreso Vd. puede ir a pagar a la entidad bancaria directamente, sin pasar previamente por el centro No obstante, después de efectuar el pago tendrá que pasar por la secretaría del centro para una copia del impreso paga Seleccione el tipo de tasa cuyo impreso desea generar. ▲ Tasas por servicios administrativos (Institutos)<br>▲ Tasas por servicios administrativos (Escuelas C ▲ Tasas por expedición de títulos ▲ Tasas por pruebas de acceso a Ciclos Formativos y obtención de títulos Si en esta página no encuentra los impresos que desea generar, consulte en el Portal Tributario, donde encontrará otras modalidades disp Si dispone de Certificado digital ACCV o DNI electrónico puede utilizar la herramienta de Pago Telemático Genérico para efectuar el pago de las tasas Importante: El hecho de obtener un impreso y pagar una tasa no da por sí mismo derecho a ningún servicio, títulos, etc. Limitese a obtener los impresos correspondientes a las tasas que deba pagar, en caso de duda consulte

**1**.- Tienes que pinchar: **Tasas por servicios administrativos (institutos)**.

**2**.- En la siguiente pantalla, en órgano gestor despliegas la flechita y pones (institutos de Alicante), y marcas el círculo de "**Expedición Historial Académico Bachillerato**" y pulsas **continuar**.

**3**.- Luego señalas el circulito que corresponda: si eres familia "normal" (ordinaria), familia numerosa, etc... Te saldrá a ingresar **3,85 ó 1,93 ó 0,00** (según el tipo de familia) y pulsas **continuar**.

## **4**.- Te saldrá la tasa:

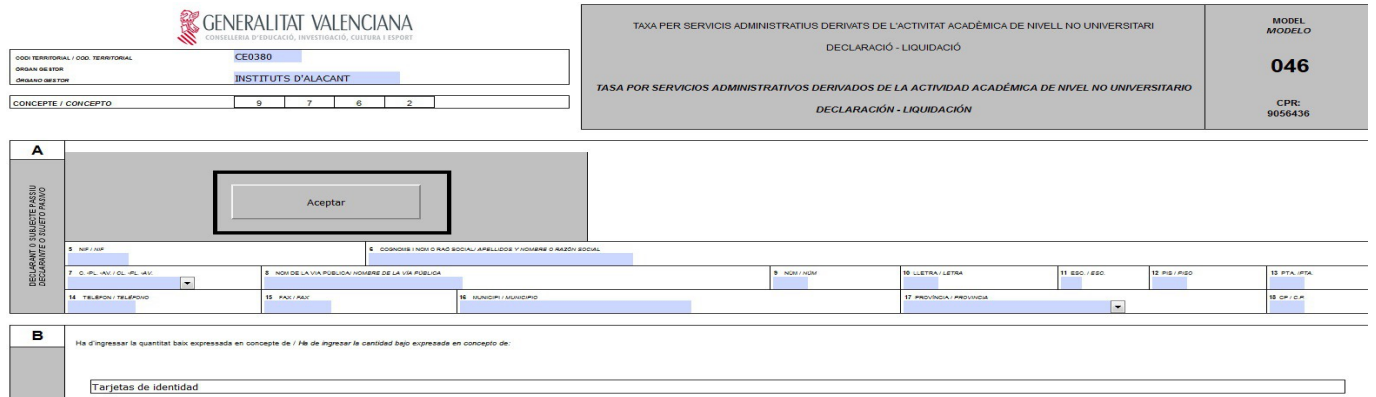

rellenas los campos que debes rellenar y le das a aceptar (recuadro negro de la imagen), y te saldrá para imprimir, (también podrás pagar desde la misma aplicación y deberás aportar el justificante).

**5**.- Si no has pagado por la aplicación, vas al banco a pagar y traes una copia con el sello del banco o justificante como que está pagada.

ENLACE: **[https://ceice.gva.es/doc046/gen/es/](http://www.ceice.gva.es/doc046/gen/es/)**